## **bizconf videoPro** 入会操作手册

**一、客户端下载**

## **客户端下载方式:**

1、电脑端 使用浏览器访问 http://pro.bizvideo.cn/support/download 页面

进行下载安装 bizconf video Pro, 记得对应的操作系统。

2、手机端可以扫描二维码下载或者在"手机的应用市场" 搜索 bizconf video Pro 安装

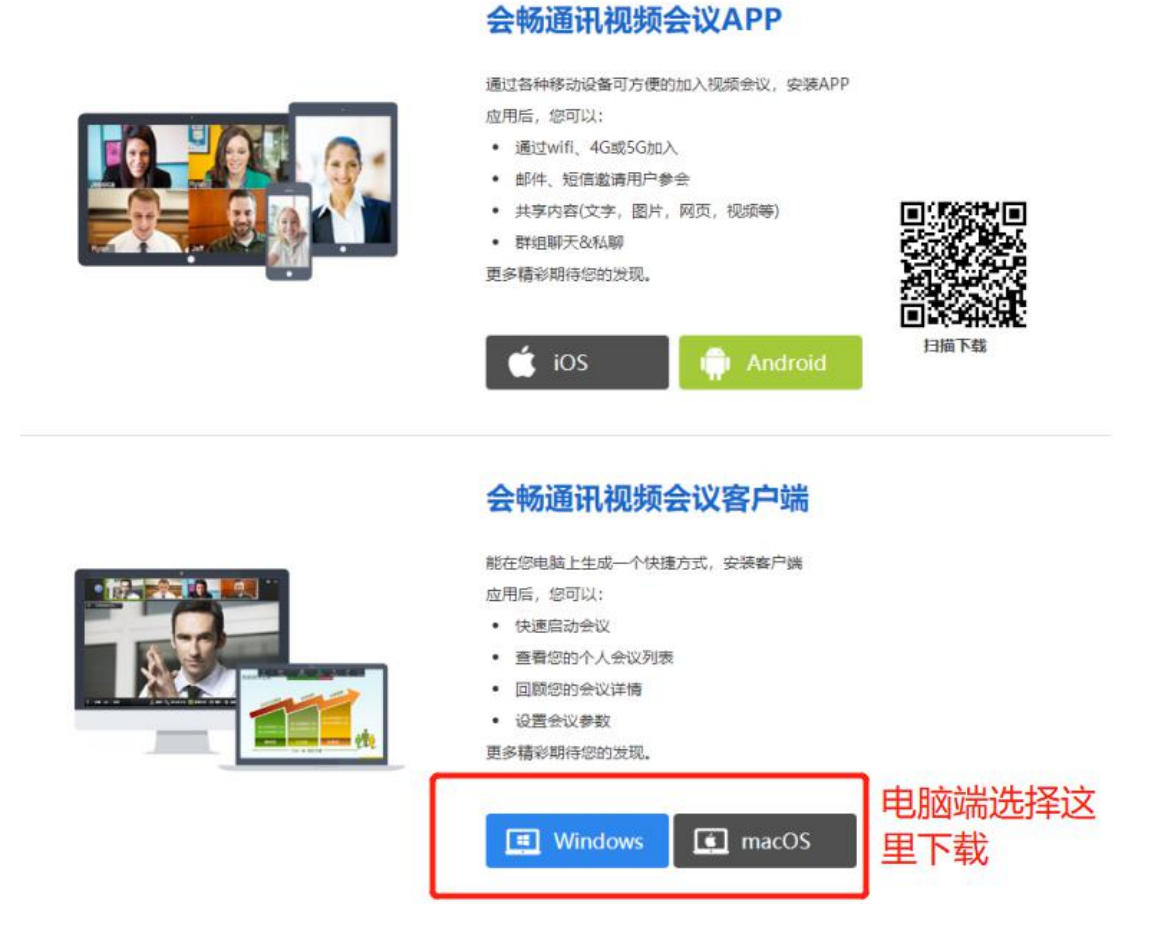

## 所有参会人员,提前下载好客户端

**二、电脑客户端入会**

**请各位使用电脑端参会的人员,务必 提前 检查电脑摄像头是否正常!!! 如果摄像头不正常,需要下载驱动,调试正常,谢谢!**

**参会方**

- 1、运行会议客户端
- 2、不用填写账号密码,直接点击加入会议

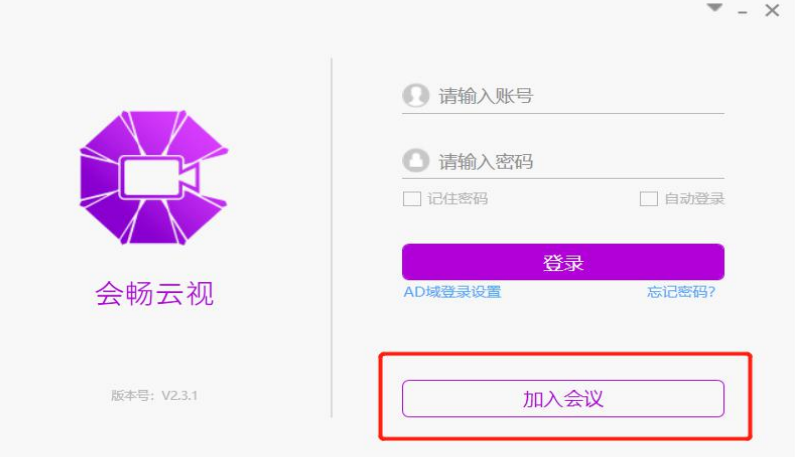

3、输入会议号: \*\*\*\*\*\*\*\*\* (会议号在培训开始前发放给大家)

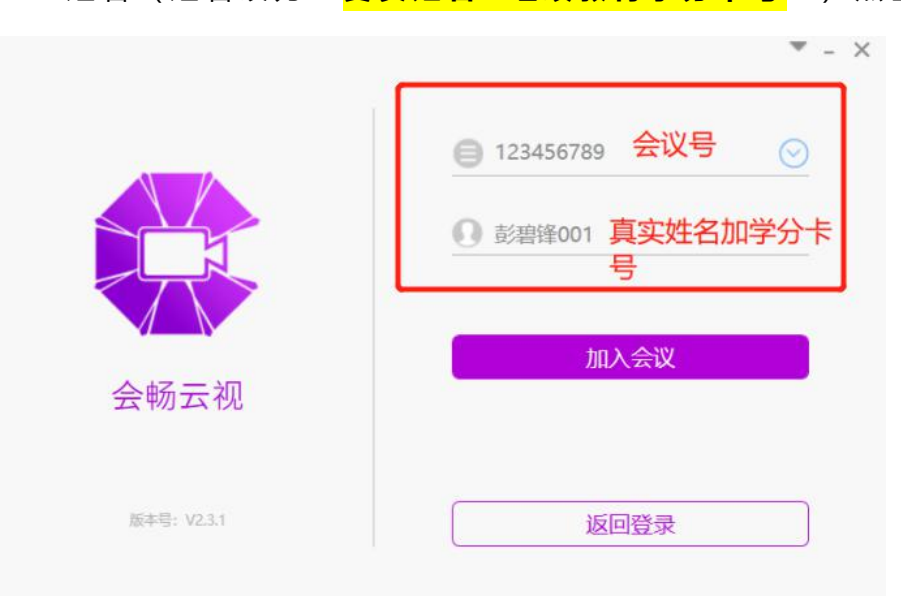

姓 名 ( 姓 名 改 为 " **真 实 姓 名 + 继 续 教 育 学 分 卡 号** " ) 点 击 加 入 会 议 ,

4、注意:**勾选**"在以后的会议中使用当前名字",入会后自动显示您姓名;

**不要勾选**"不自动连接语音",否则会听不到声音;

**不要勾选**"保持摄像头关闭",入会的时候摄像头开启。

## **三、手机客户端入会**

**1、点击 bizconf video Pro 启动程序**

**不用填写账号密码,直接点击加入会议**

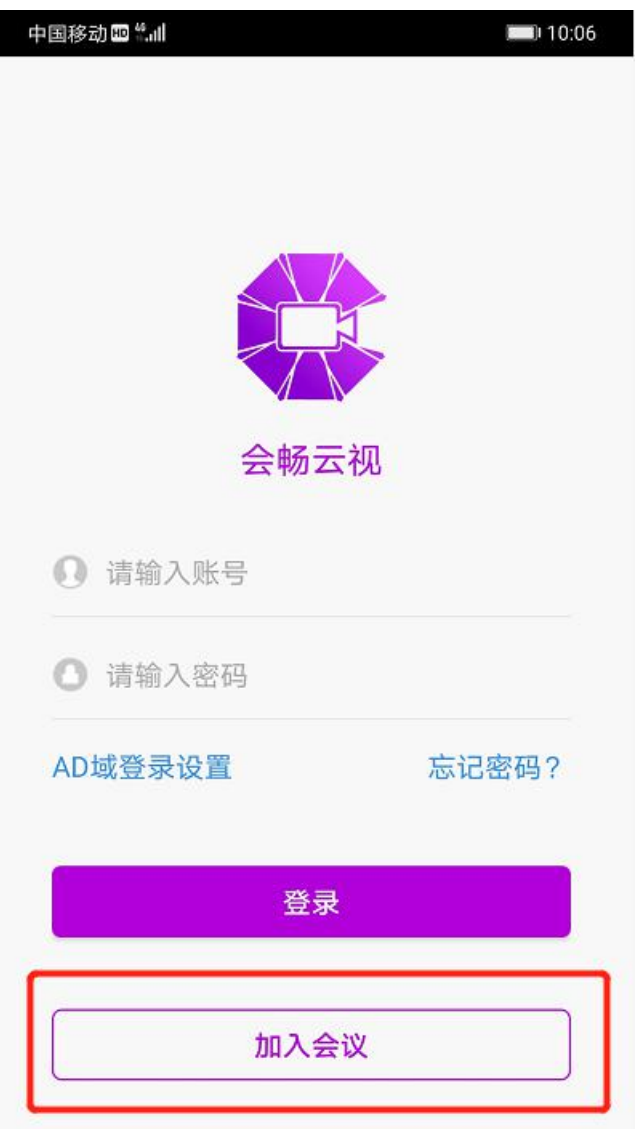

**2、进入如下界面,点击加入会议**

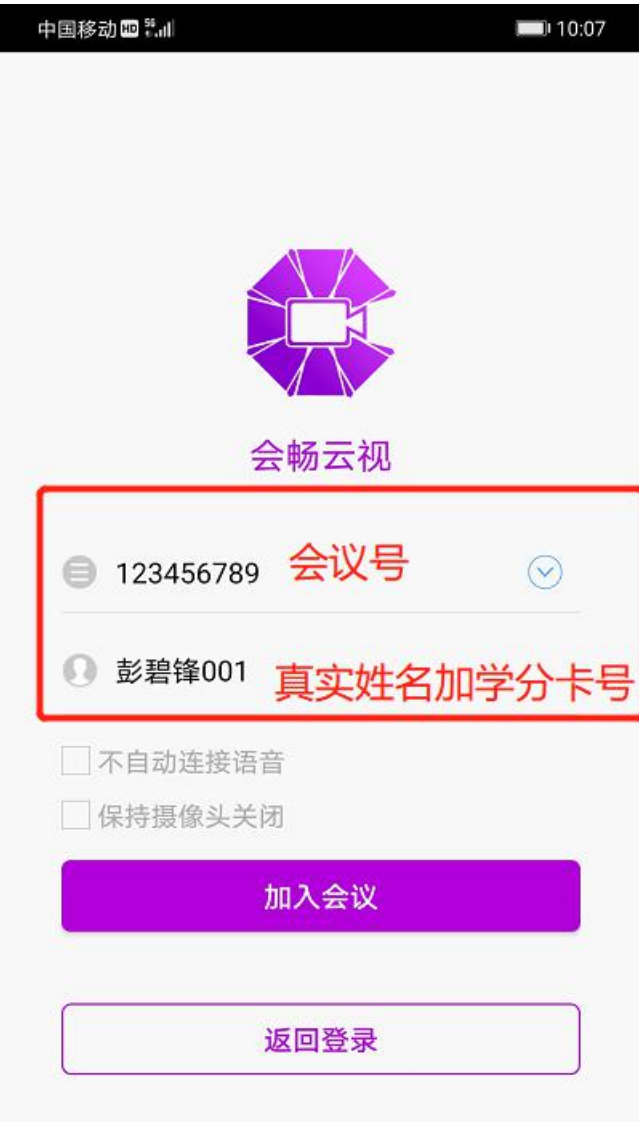

**不要勾选**"不自动连接语音",否则会听不到声音;

**不要勾选**"保持摄像头关闭",否则会摄像头关闭。

3、填写名字,重点提醒 一定要填写:<mark>真实姓名+继续教育学分卡号</mark>,然后点击加入会议